## **Manual offline license activation for Flowcode 8**

1) First you will need to log in to your account via this link using your Matrix username and password: <http://www.matrixtsl.com/accounts/login.php>

2) Secondly you will need to go the manual registration page here:

https://www.matrixtsl.com/accounts/v8 key files/manual\_v8\_reg.php

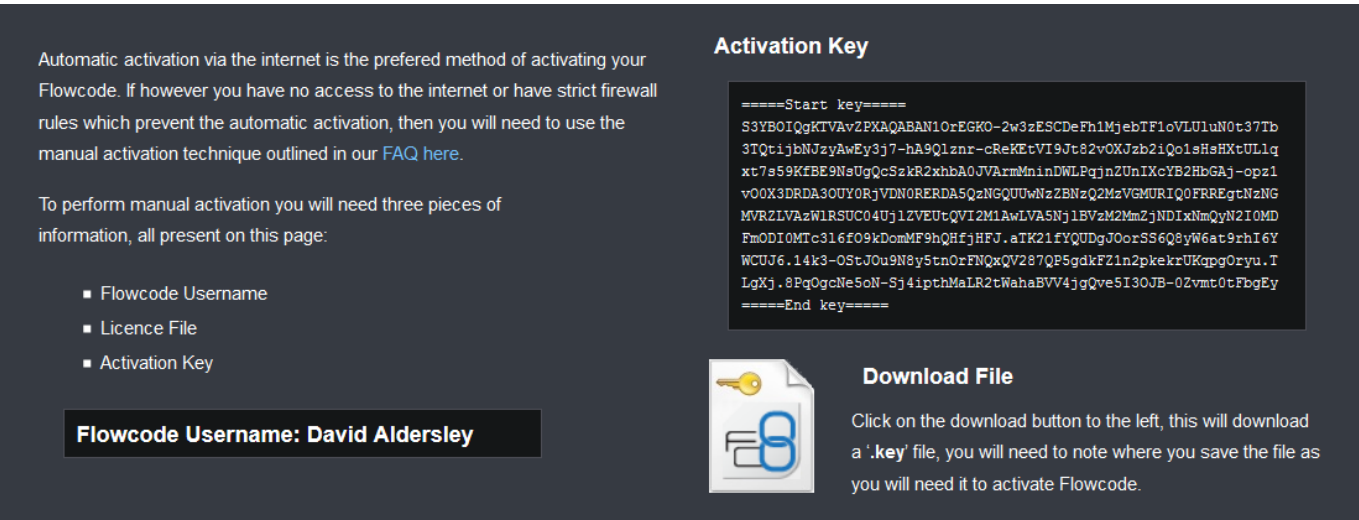

#### 3) Download the **Licence key file** and make a note of the **Flowcode Username** and **Activation Key**.

- 4) Load up Flowcode
- 5) Go to Help >> Manage licences...
- 6) Select "My Flowcode Licence" and click "OK"

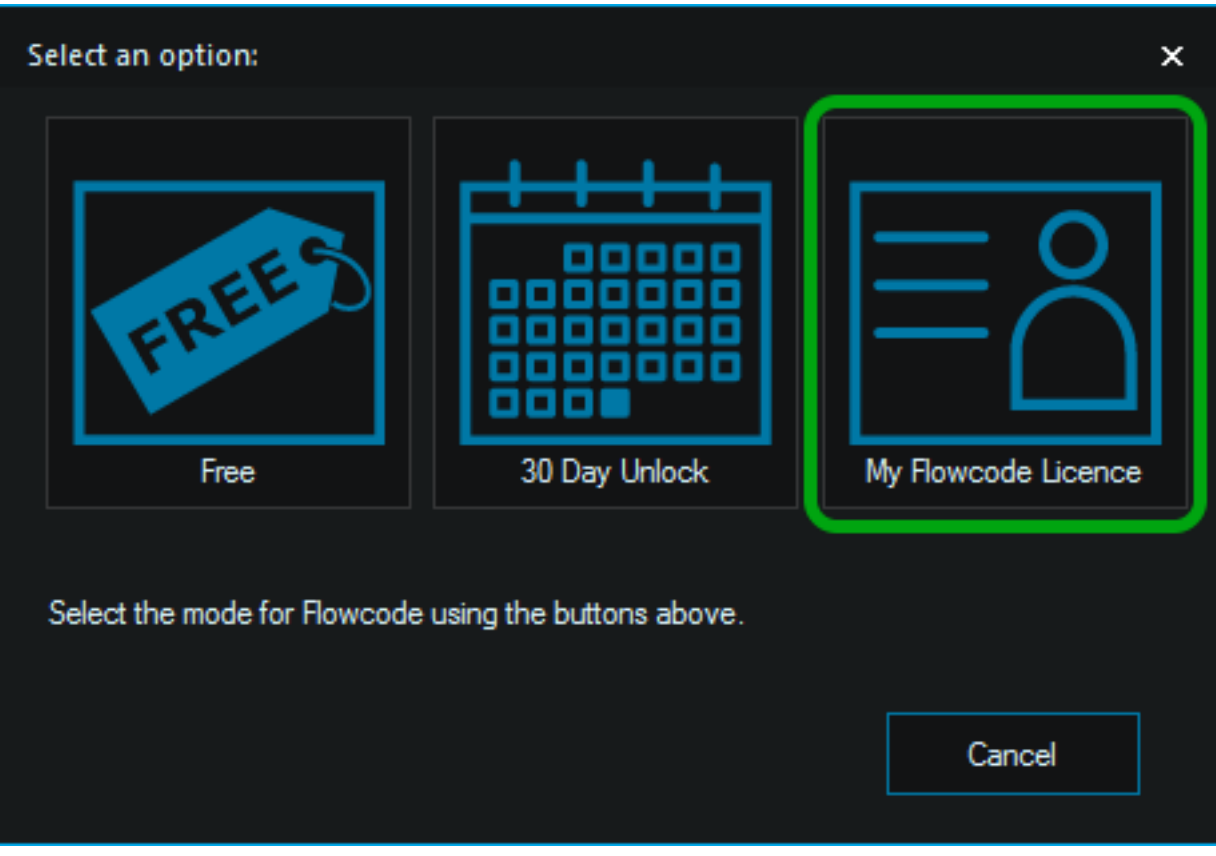

### 7) Select the "Manual Activation"

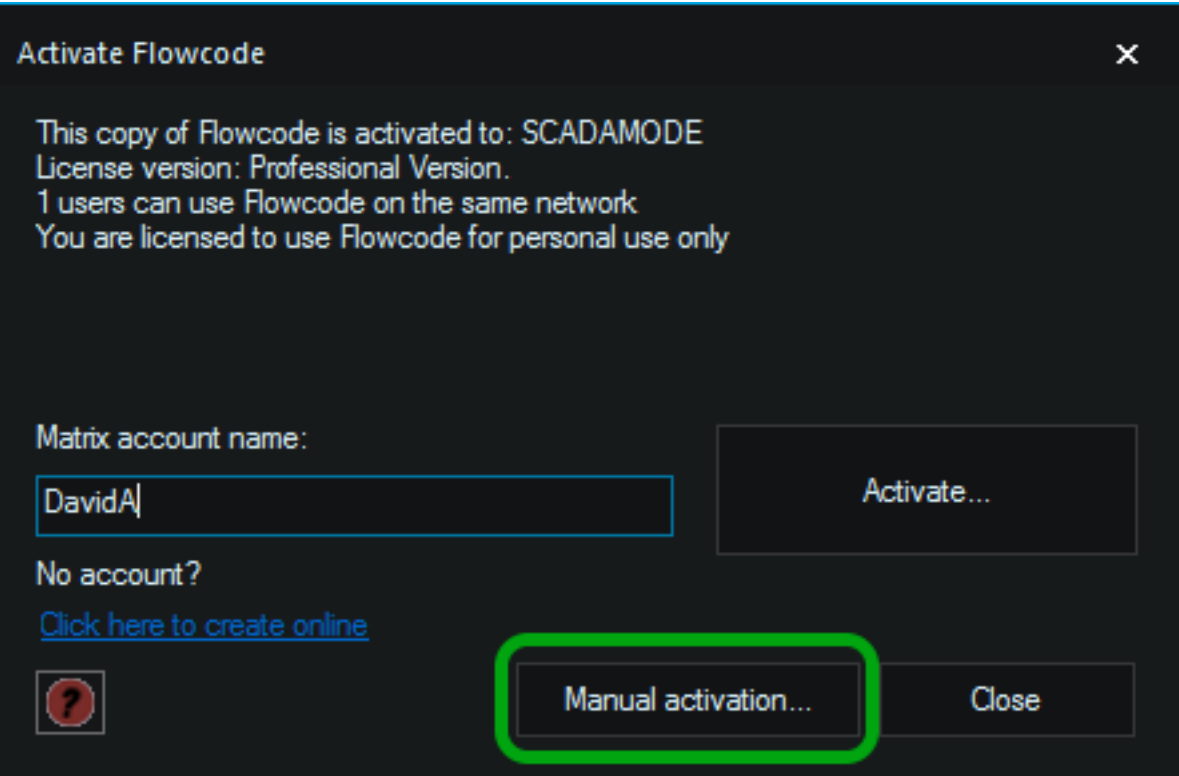

Page 2 / 5 **(c) 2024 DavidA <davida@matrixtechnologysolutions.uk> | 2024-07-03 18:19** [URL: https://www.matrixtsl.com/faq/index.php?action=artikel&cat=1&id=84&artlang=en](https://www.matrixtsl.com/faq/index.php?action=artikel&cat=1&id=84&artlang=en)

7) Enter the **Flowcode Username** at the top, copy and paste the entire key (including  $(=====Start key===== and =====End key=====))$  into the box provided

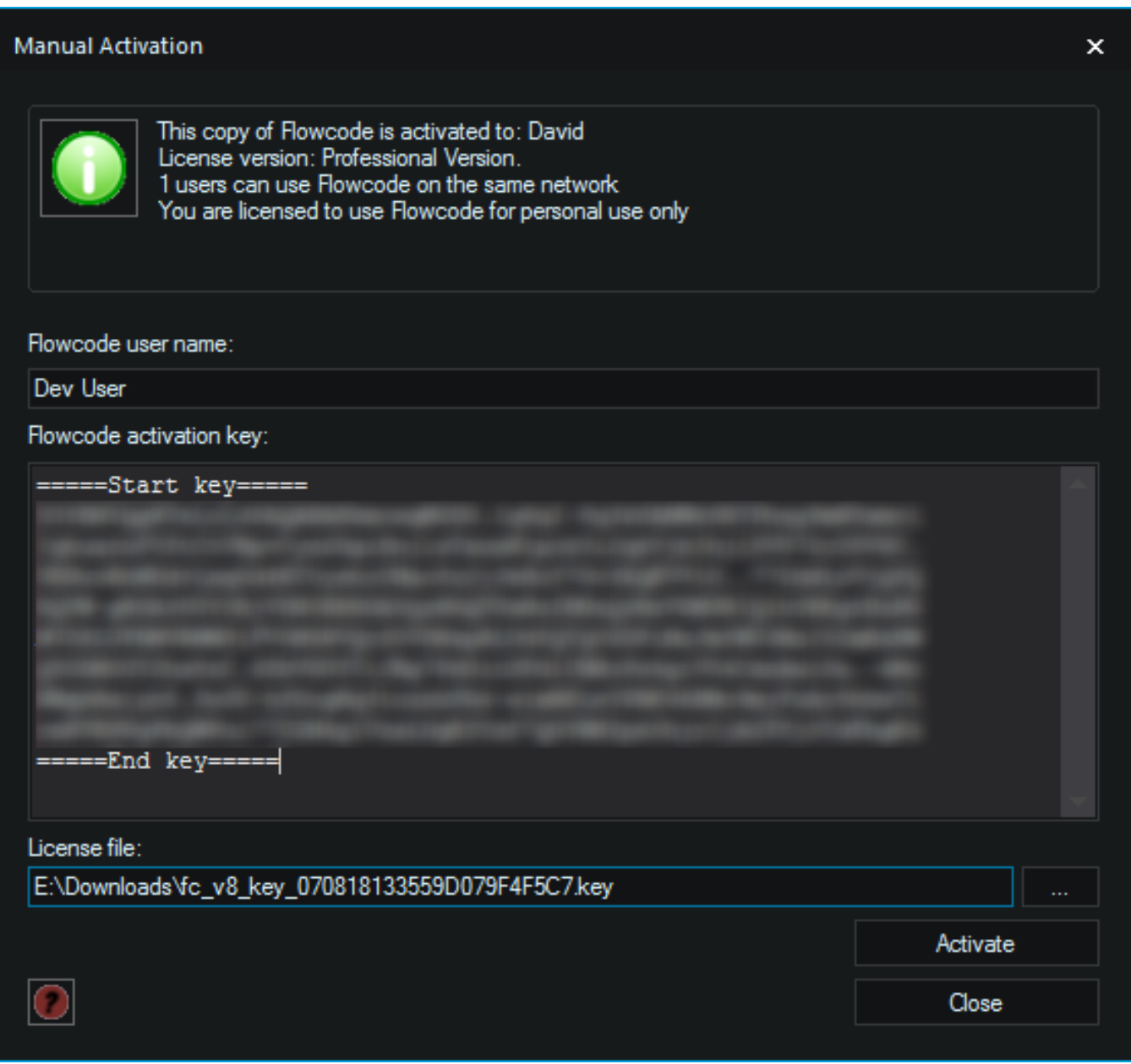

8) Click the "…" button and point the dialogue box at the "**Licence Key File**" downloaded earlier.

9) Click the "Activate" button

Flowcode should restart and the new licence applied.

Page 4 / 5 **(c) 2024 DavidA <davida@matrixtechnologysolutions.uk> | 2024-07-03 18:19** [URL: https://www.matrixtsl.com/faq/index.php?action=artikel&cat=1&id=84&artlang=en](https://www.matrixtsl.com/faq/index.php?action=artikel&cat=1&id=84&artlang=en)

Unique solution ID: #1083 Author: DavidA Last update: 2018-08-07 15:03

> Page 5 / 5 **(c) 2024 DavidA <davida@matrixtechnologysolutions.uk> | 2024-07-03 18:19** [URL: https://www.matrixtsl.com/faq/index.php?action=artikel&cat=1&id=84&artlang=en](https://www.matrixtsl.com/faq/index.php?action=artikel&cat=1&id=84&artlang=en)